## **BQool Repricing Rule: Liquidation**

- 1. Log in to BQool Repricing Central. (https://www.bqool.com/products/repricing-central/)
- 2. Click on the Repricing Rules tab.
- 3. Click on the Add New Rule button.

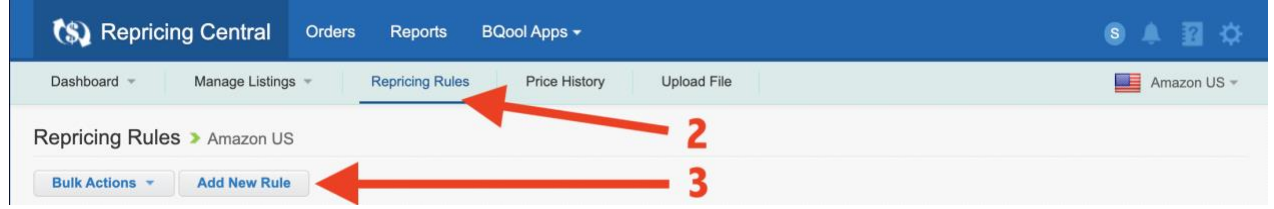

## 4. Click on the Custom Rule box.

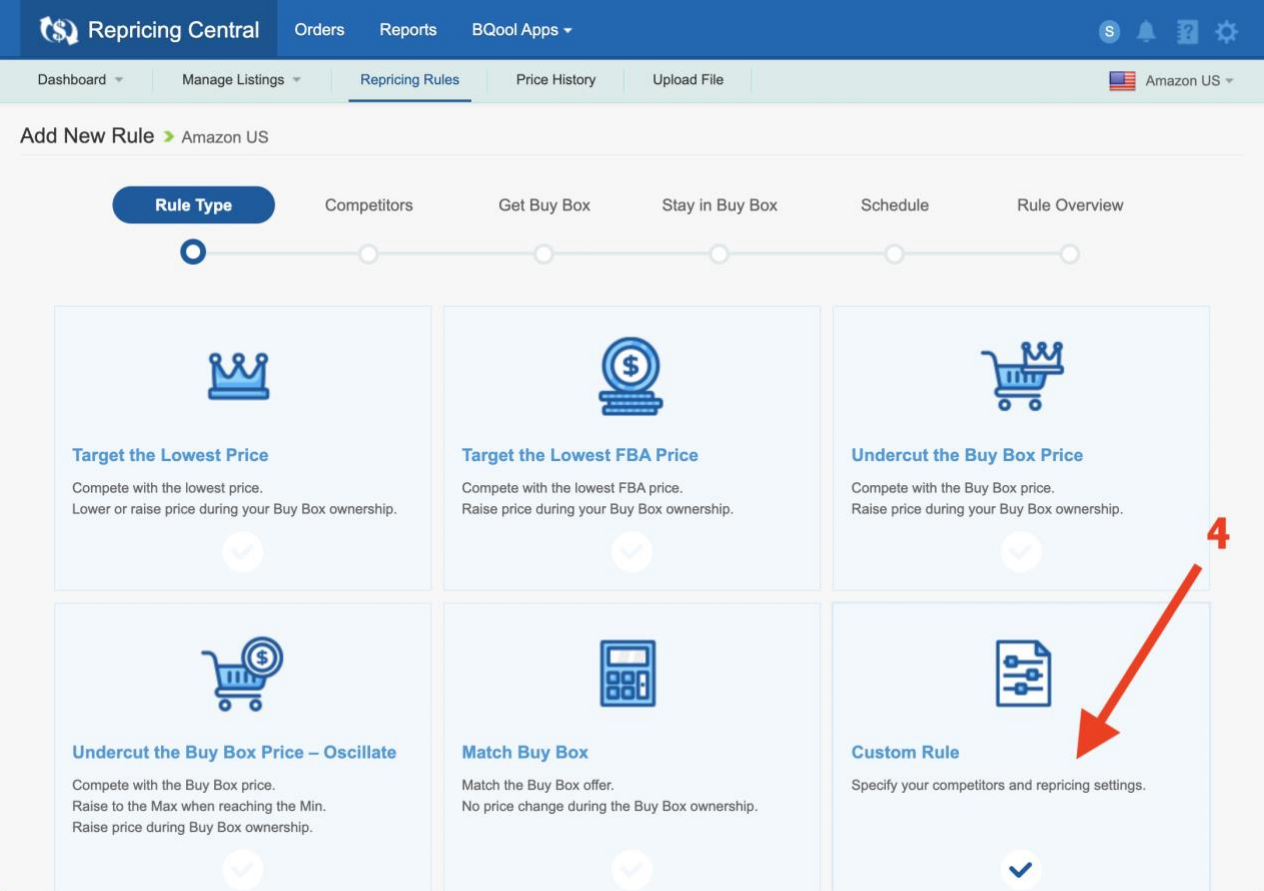

5. The text in the boxes below doesn't impact your repricing rules, but is just the name of the rule and a summary description. You can write whatever you want in these boxes. When you are done, click Next to continue entering your custom repricing rules.

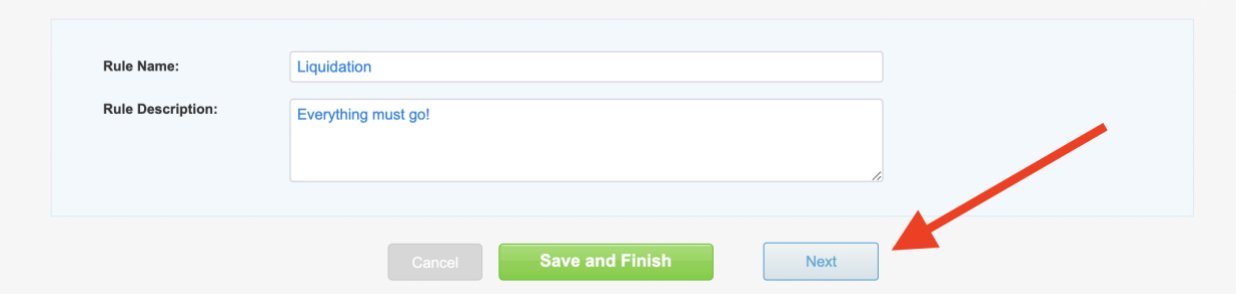

6. Follow the images in the rest of the document to fill out the repricing rules.

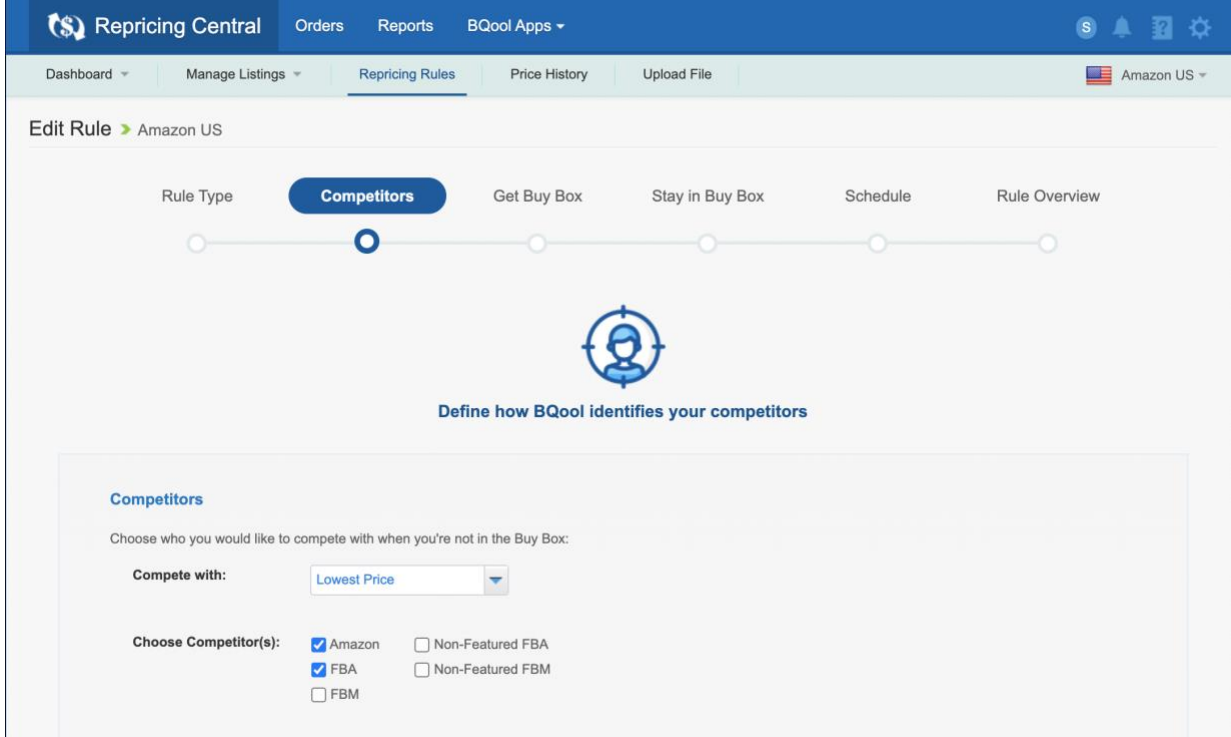

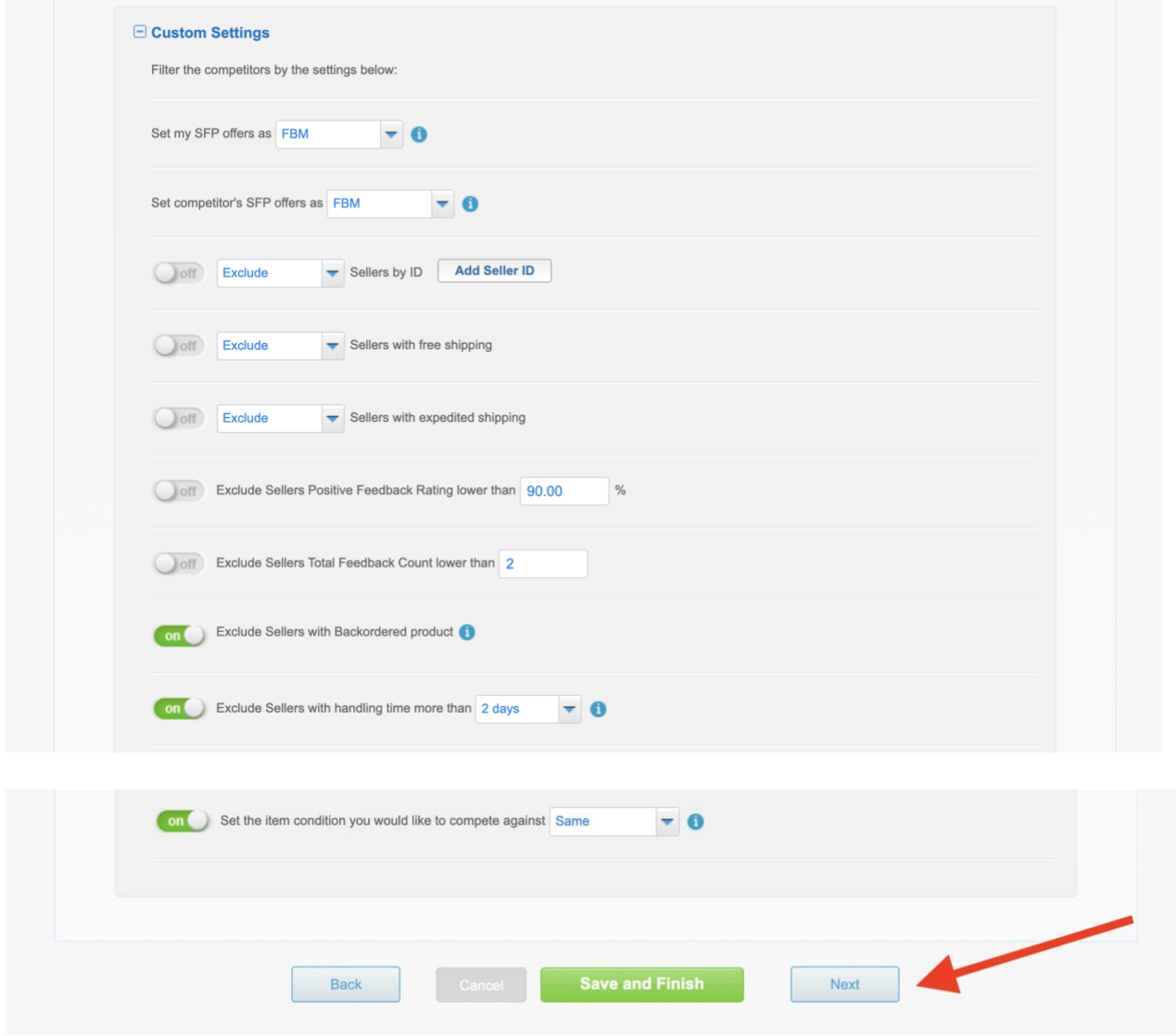

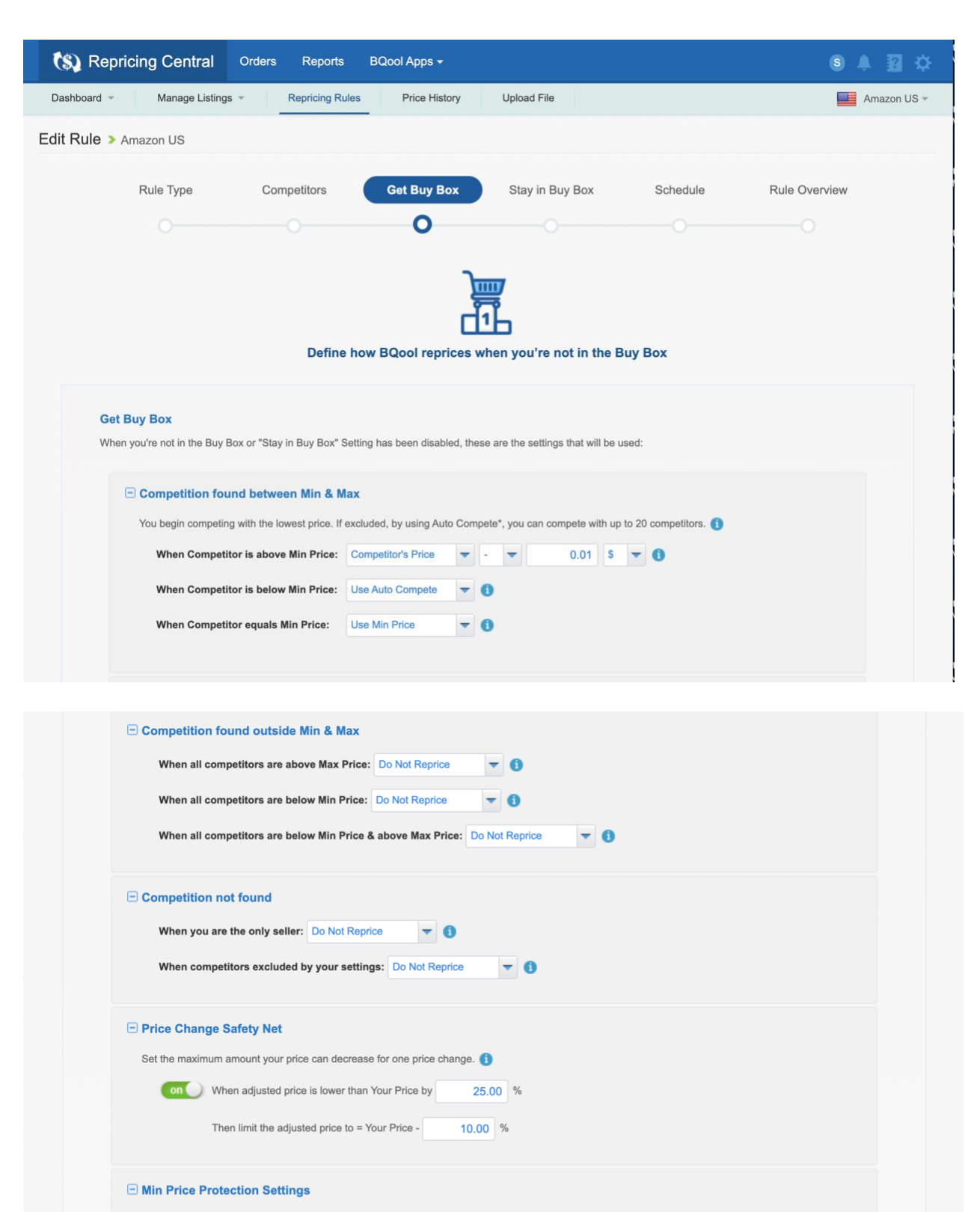

If the rules in [Competition found between Min & Max] including the Safety Net would adjust Your Price to equal or be lower than Min Price, Your Price will instead automatically readjust according to the following setting. For all other scenarios under Get Buy Box , the system will readjust the price to Min Price when adjusted price is lower than Min Price.

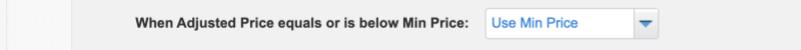

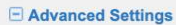

Define further how you want to compete against specific competitors. Note: When [Advanced Settings] are turned on, [Get Buy Box] will be overridden.

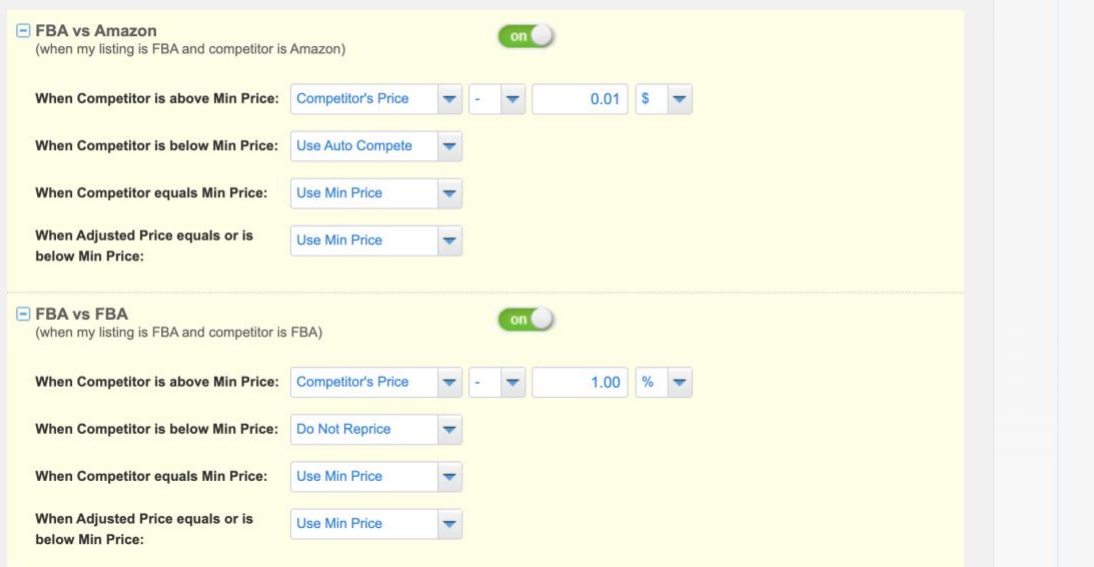

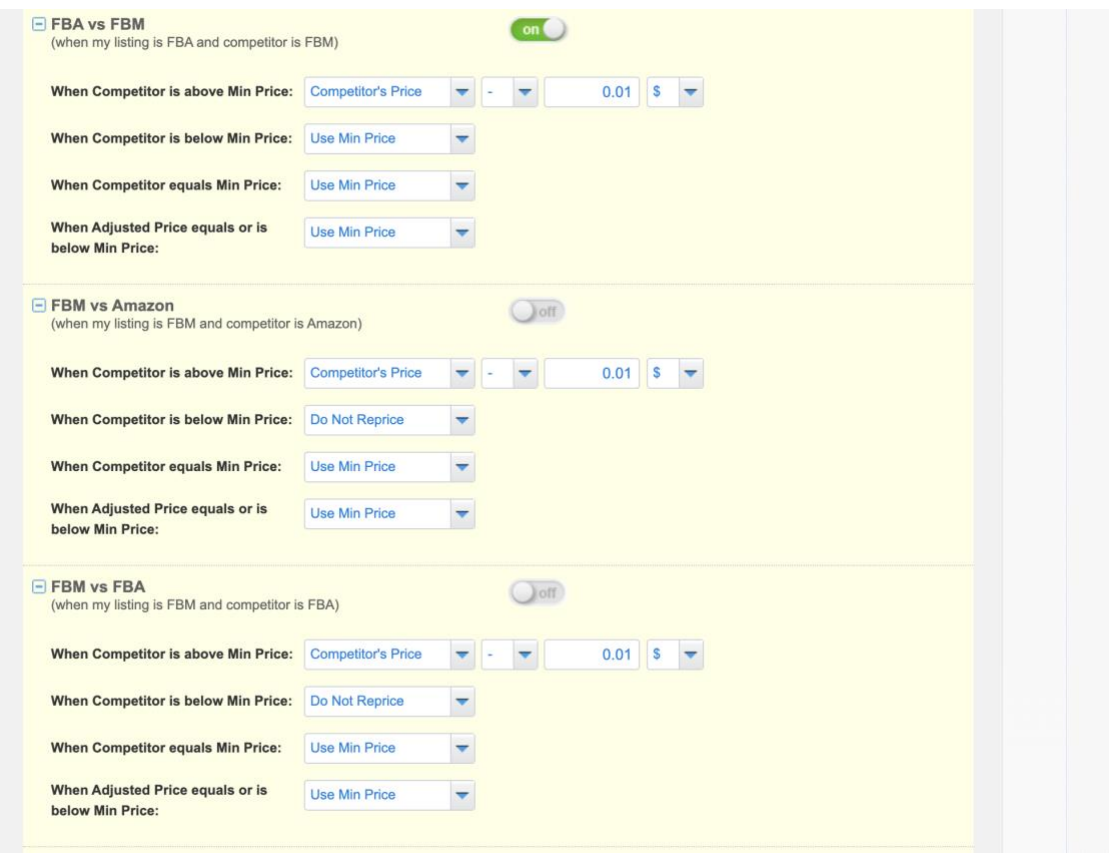

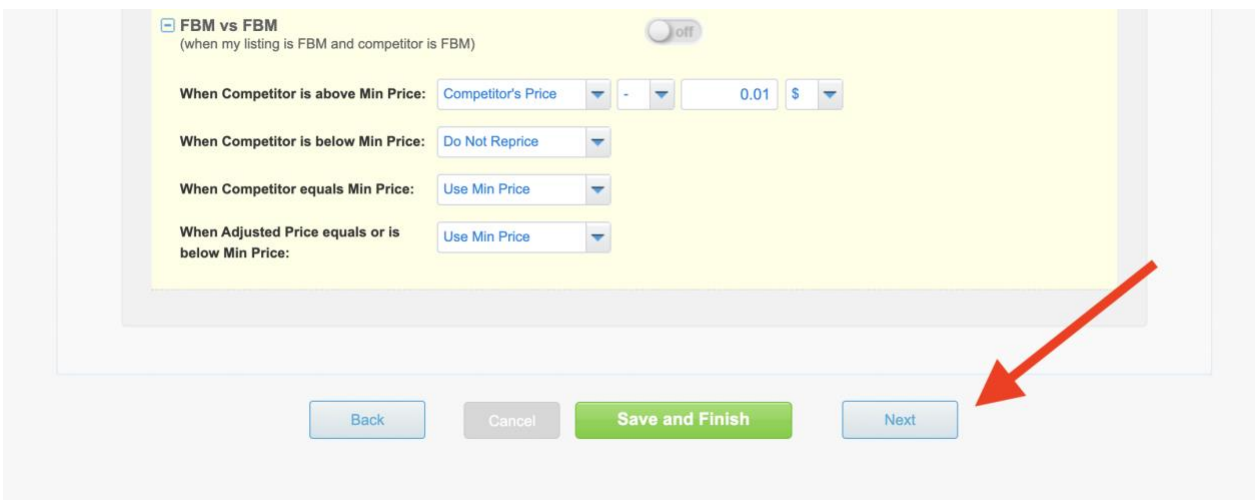

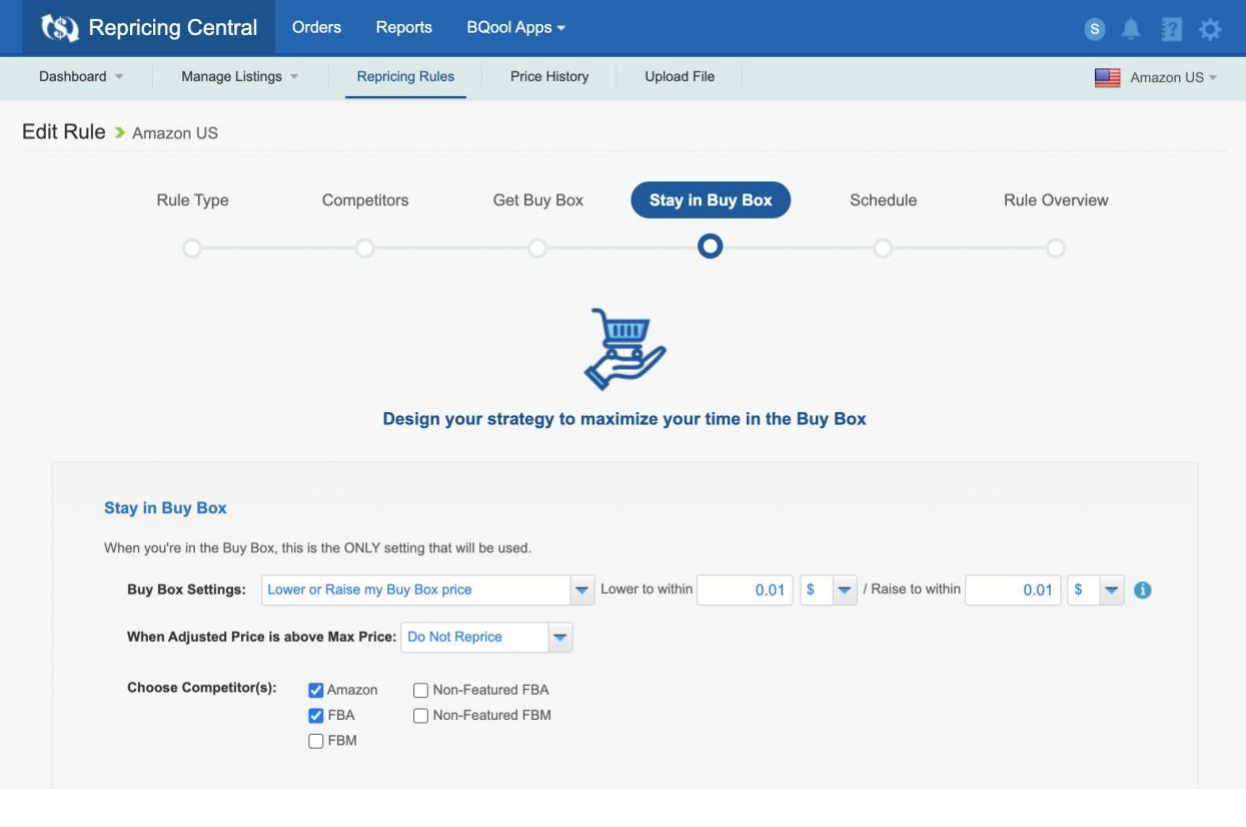

![](_page_5_Picture_5.jpeg)

![](_page_6_Picture_1.jpeg)

This final page is an overview with all your rules on one page so you can double check your rules to make sure they are set up correctly.

You can click the (+) button to expand each section. If you see something you want to update, you can click the pencil button to edit each section.

![](_page_7_Picture_36.jpeg)

![](_page_7_Picture_37.jpeg)

Click the Save and Finish button to complete the setup of your custom repricing rules.

BQool updates their repricing features from time to time, so if you ever see any different rule setting options than what are pictured in this document, then send me a message [\(www.fulltimefba.com/contact\)](http://www.fulltimefba.com/contact)) and let me know. Then I'll update the PDF with the latest settings.